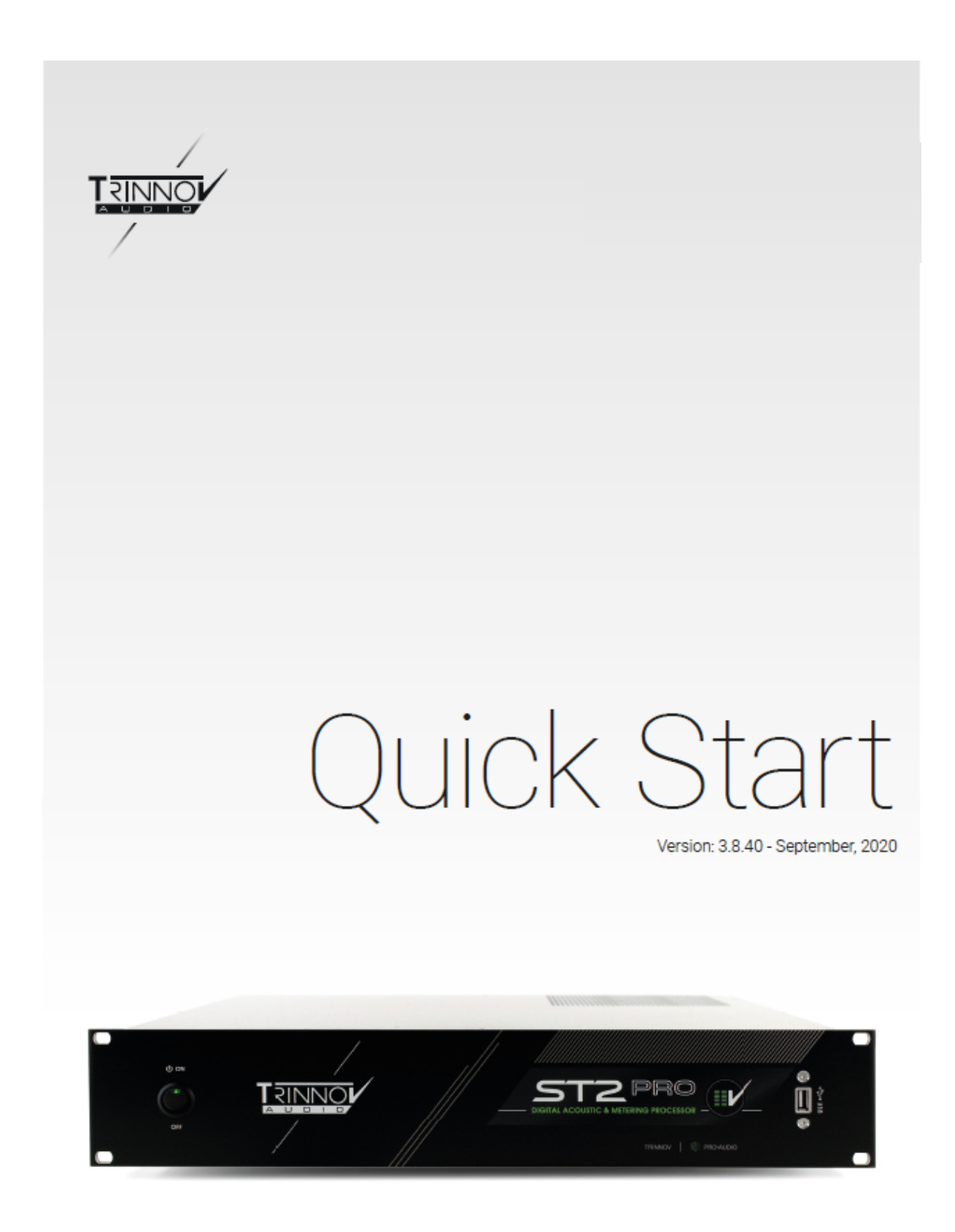

TRINNOV | <sup>3</sup> PRO-AUDIO

www.trinnov.com

このマニュアルは **Trinnov Audio ST2 Pro** と **MC** のクイックスタートマニュアルです。 このマニュアルでは アナログの入出力 を使用して、ステレオ モニター を調整する例を解説しています。 本製品の詳細についてはユーザーズマニュアルをご参照ください。

[設置と配線](#page-2-0)

- II [ソフトの設定](#page-5-0)
- III Mic [の設置](#page-10-0)
- IV [CALIBRATION](#page-11-0)
- V [Tips](#page-17-0)

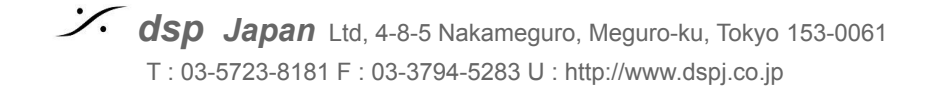

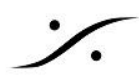

- <span id="page-2-0"></span>**I.** 設置と配線
	- **1.** プロセッサは必ず安定した場所に設置してください。
	- **2.** 周りに熱を発生する機器がない場所に置いてください。 周りの機器からの熱が影響ないことを確認してください。また、プロセッサが十分に放熱ができていることを確認 してください。
	- **3.** フロントパネルの**AC**電源スイッチが**OFF**の位置にあることを確認してください。

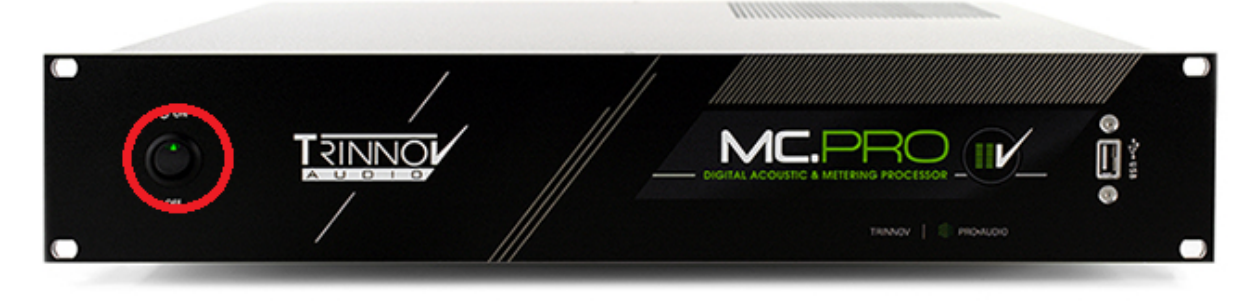

**4. AC**電源をプロセッサ 背面の**AC**インレットに入れ、隣りにある**AC**電源を**ON**にしてく ださい(この状態ではまだプロセッサは起動しません)。

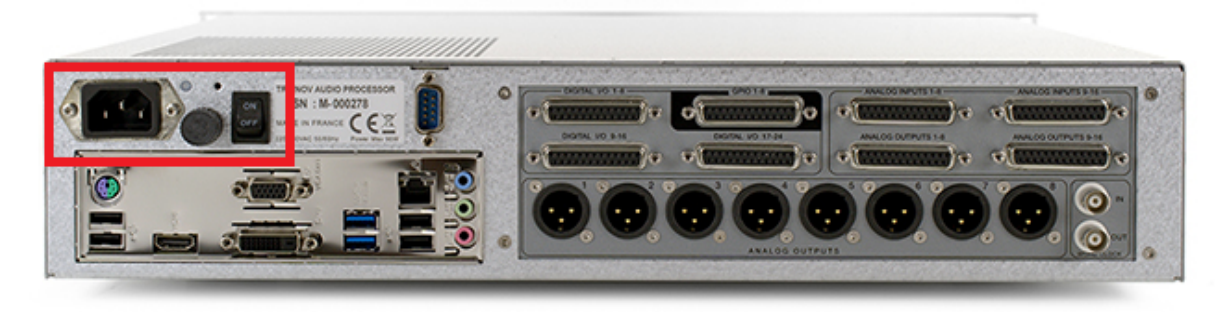

- **5. PC**モニターとキーボード+マウスを背面の**IO**シールド部に接続してください。
	- a. MCには HDMI, DVI, VGA の出力があります。
	- b. ST2には HDMI, VGA の出力があります。

どれか 1つを使用してPCモニターに接続してください。

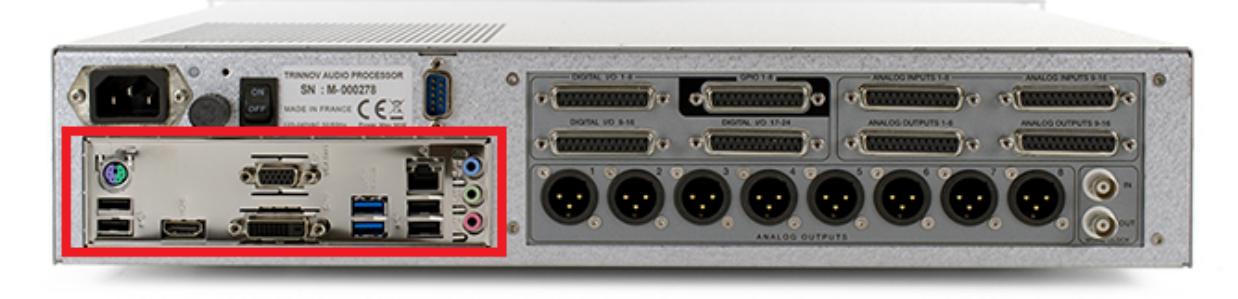

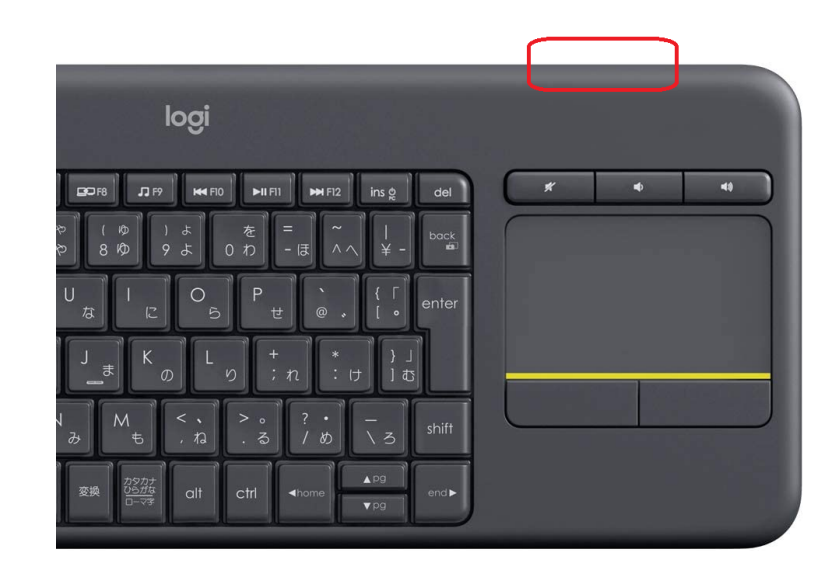

ワイヤレス キーボードが添付されてい る場合は、キーボードの電源を入れて ください。電源スイッチは左図の赤枠 の辺りにあります。

**6.** アナログ出力信号の接続 スピーカーへの信号がアナログの場合、XLRを使用して接続してください。

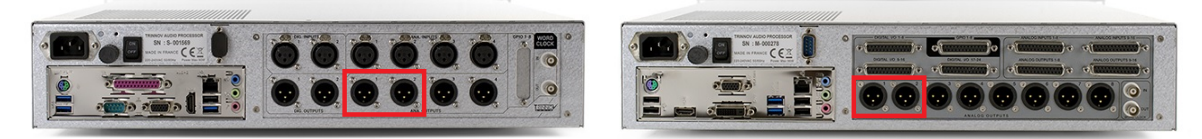

**ST2**のアナログ出力 **MC**のアナログ出力

MCのDB25コネクターは、全てTASCAMフォーマットの配線となっています(止めねじはインチサイズです)。

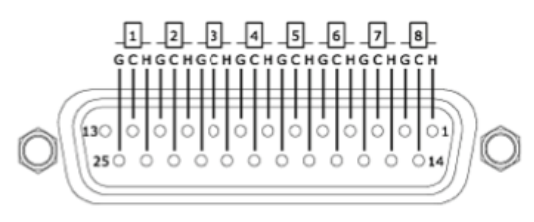

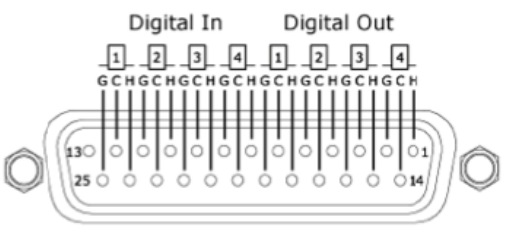

Analog DB-25 Connectors AES/EBU DB-25 Connectors

**7.** スピーカーシステムが**OFF**になっていることを確かめて、ユニットの電源を入れる フロントパネルの電源スイッチを "ON" のポジションに倒してください。プロセッサの起動が始まります。HOME 画面が表示されるまでしばらくお待ち下さい。

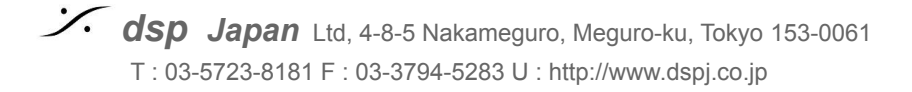

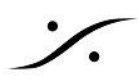

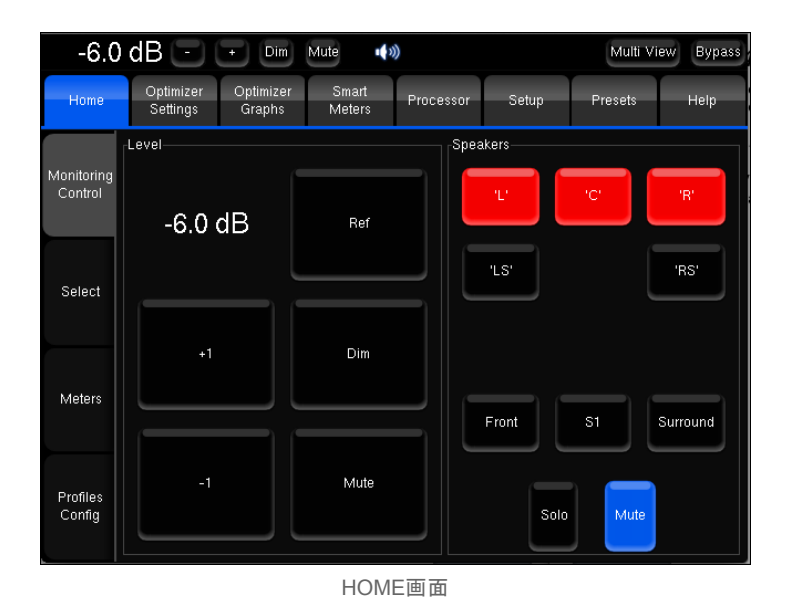

**8.** インターネットに接続する プロセッサーのLANポートとインターネットに繋がっているハブやスイッチをLANケーブルで接続してください。こ れは必須ではありませんが、DAW用のPC(Mac)からリモートを行えるようになるため、より効率的な作業を行う ことができます。

# <span id="page-5-0"></span>**II** ソフトの設定

#### **9. Profile** の設定(**MC**のみ)

MCには8ch以上のAESとアナログの入出力が装備されています。どの入出力セットを使用するかをあらかじめ ソフトで設定をしておくことが可能です。この設定を "Profile" で管理しています。

Home > Select を開くと、Profiles の適当なボタンをクリックすることで、これからどの I/O を使用するかを決定 することができます。

この例では、"ANA I/O" をクリックしてアナログの入出力を使用します。

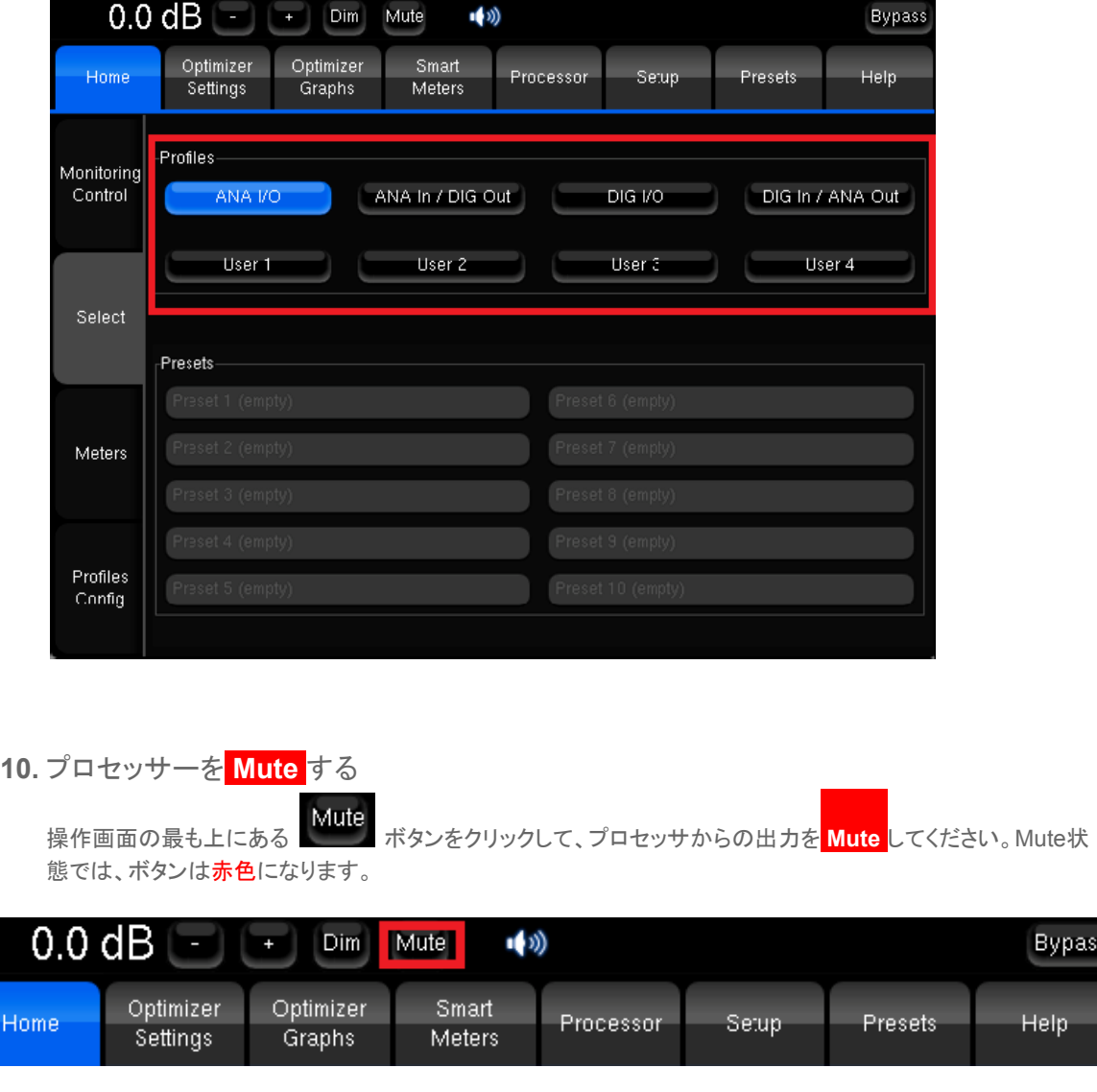

※注意:スピーカー や 耳 を守るため 必ず **MUTE** してください!

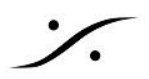

## **11.** マイクを接続する ※マイクの電源は まだ 入れないでください。

a. **ST**2では 3DマイクからのXLRを番号順にST2のXLRに接続してください。

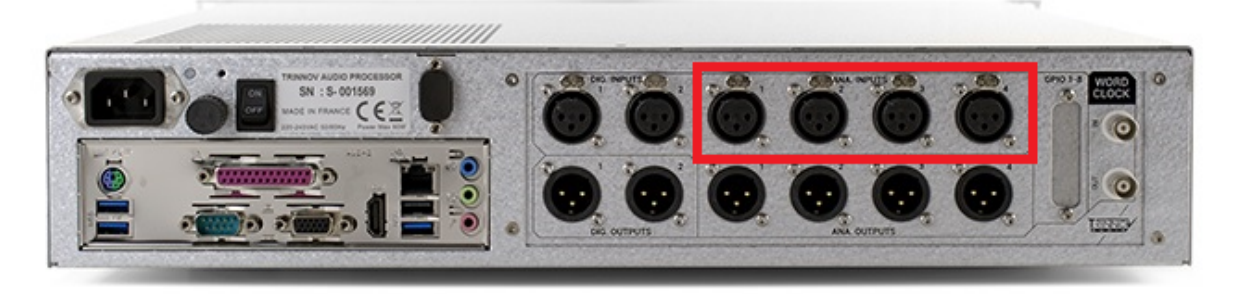

b. **MC** では、同梱の XLR > DB25 変換ケーブルを使用して、"ANALOG INPUT 1-8" に接続してくださ い

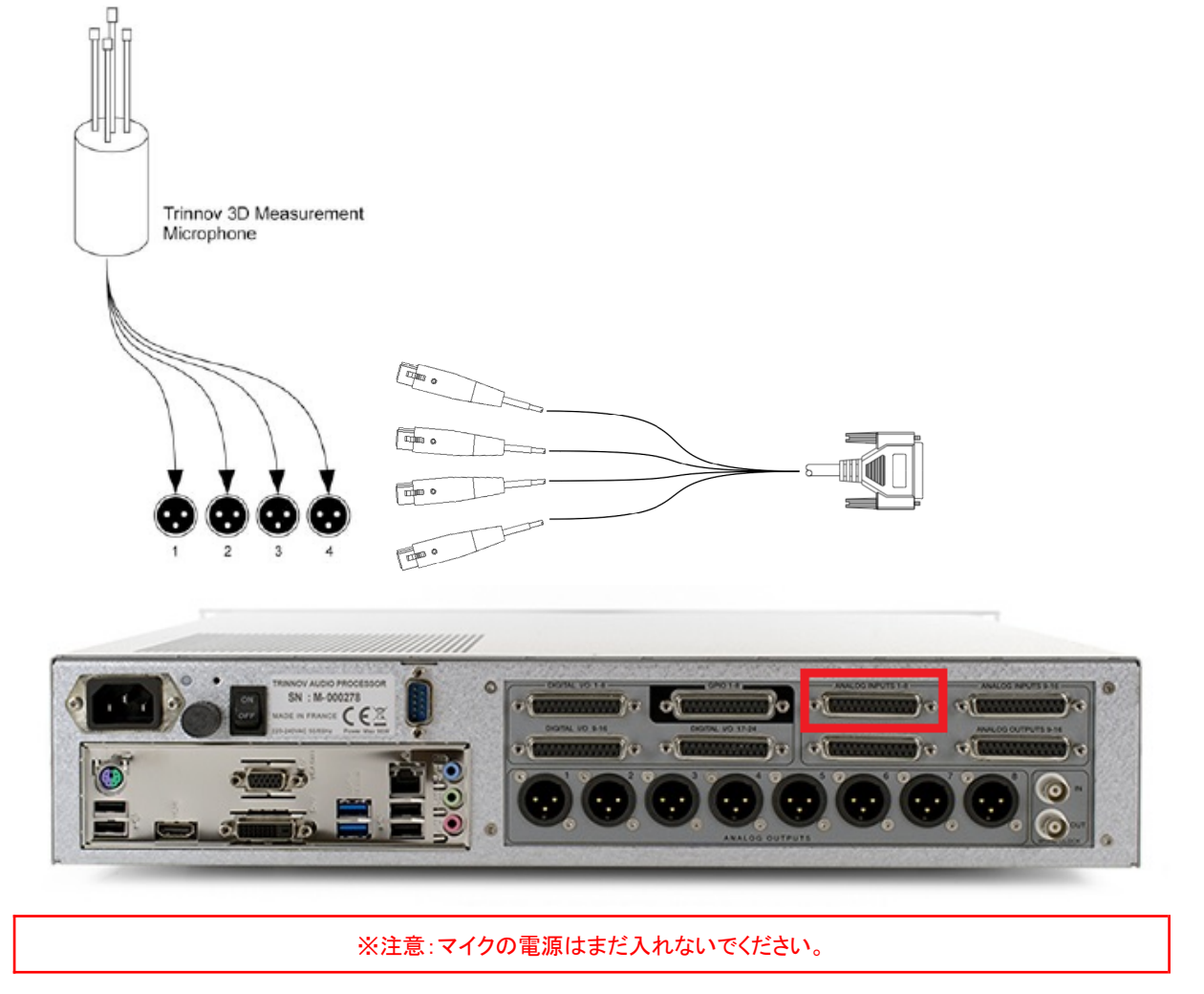

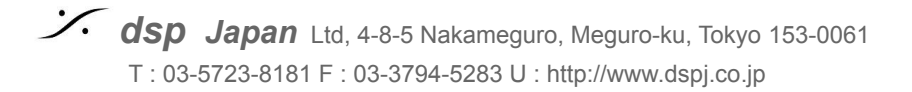

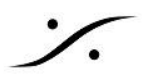

#### **12. Setup > Sources** の設定

GUI の上の(横に並んでいる)メニューで、 **"Setup"** をクリックし、縦のメニューの **"Sources"** をクリックして開 きます。

Source 1 で ソースが "**Stereo**" になるまで **Prev** か **Next** ボタンをクリックしてください。 LFE は "**-1**", "**+1**" をクリックし、"**0LFE**" に設定してください。

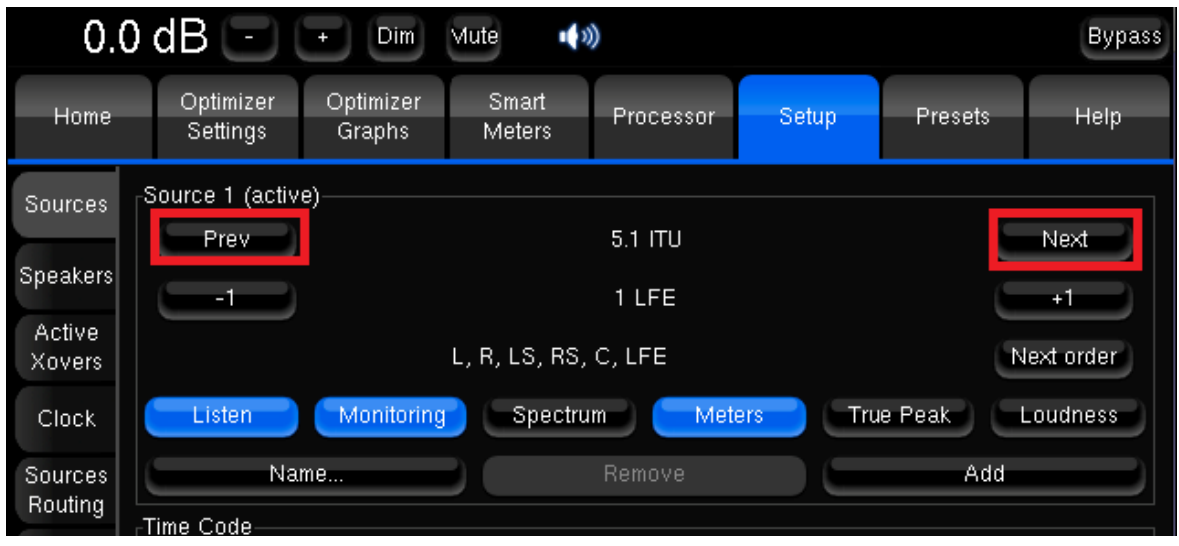

### **13. Setup > Speakers** の設定

縦のメニューの **Speakers** をクリックして開いてください。

- a. **Loudspeaker number** を **-1** と **+1** をクリックして "**2"** に設定してください。
- b. **Subwoofer number** は 同様に "**0"** に設定してください。

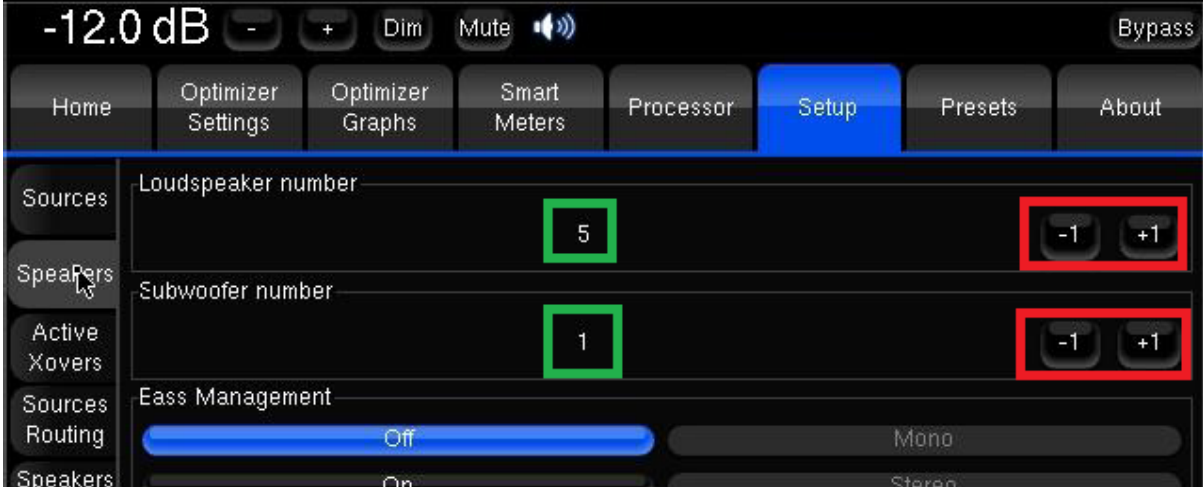

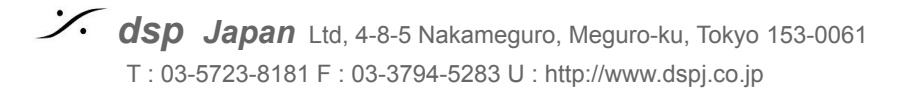

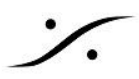

### **14. Setup > Sources Routing** の設定

縦のメニューの **Source Routing** を開いてください。

- a. **Source 1** の入力の **L** に **A1** , **R** に **A2** をクリックして選択してください。これは「試聴用の音(ソー ス)をアナログ(A)の 1, 2 につなぎます」という意味です。
- b. **Micro** の 1, 2, 3, 4 入力に、それぞれ **A1, A2. A3, A4** をクリックして選択してください。これは「測定 用マイク出力をアナログ(A)の 1-4 につなぎます」という意味です。

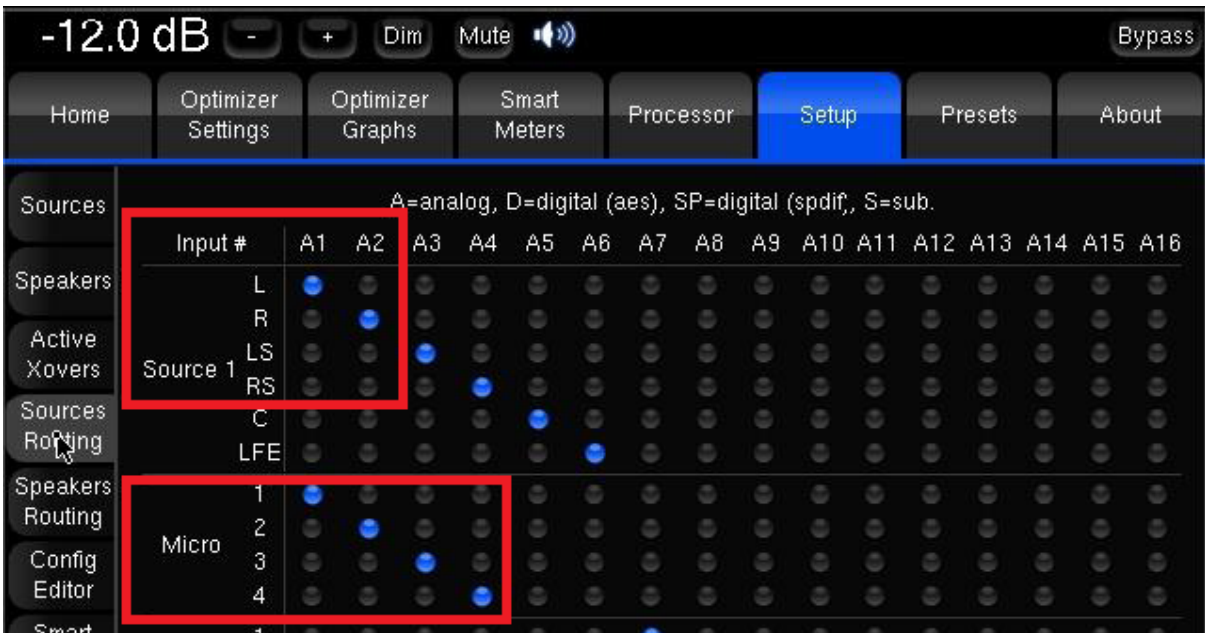

### **15. Setup > Speakers Routing** の設定

縦のメニューの **Speaker Routing** を開き、**Output 1** の L に **A1** , R に **A2** をクリックして選択してください。 これは「スピーカー L/R をアナログ出力(A)の 1, 2 につないでいます」といいう意味です。

![](_page_8_Picture_145.jpeg)

![](_page_9_Picture_0.jpeg)

## **16. Setup > Clock** の設定

縦のメニューの **Clock** を開き、**Clock Mode** の **Master 48k** をクリックして選択してください。

![](_page_9_Picture_45.jpeg)

![](_page_9_Picture_4.jpeg)

## <span id="page-10-0"></span>**III Mic** の設置

**17.** マイクを設置します

- Trinnov 3D マイクは、4つのカプセルを持つ特殊なマイクです。 4つのカプセルには、番号がついています。赤い電源LED の真上にあるカプセルが **#1** です。そこか ら反時計回りに **#2, #3** と続き、中心の背が高いカプセルが **#4**となっています。
- マイクをリスニングポイント付近に置きます。測定中に動かないよう、マイクスタンドに取り付けてくださ い。マイクが床に対して垂直になるように設置してください。
- カプセルの <mark>#1 をスピーカーの方向</mark>に向けてください。この位置がセンターであることが理想的です。
- カプセルの **#2** と **#3** のスピーカーからの距離が同じになるようにマイクのローテーションを合わせてく ださい
- カプセルの #4 が、耳の高さとなるようにマイクスタンドの高さを合わせてください。

![](_page_10_Picture_7.jpeg)

![](_page_10_Figure_8.jpeg)

![](_page_11_Picture_0.jpeg)

## <span id="page-11-0"></span>**IV CALIBRATION**

#### **18. Optimizer Settings > Calibration** を開いてください

マシンによりますが、まだ未使用のマシンであれば測定データが無いため、Calibrated の部分は **No !** と表示さ れています。

もしここに **Yes** と表示されている場合、誰かが既にCalibrationを行った事を意味しています。この測定を消して 良いことを他のスタッフに確かめてください。

![](_page_11_Picture_92.jpeg)

### **19.** プロセッサが Mute になっていることをもう一度確かめてください。

![](_page_11_Picture_93.jpeg)

### **20. "-1"** をクリックし、プロセッサのマスター レベルを **-30dB** 程度まで下げてください。

![](_page_11_Picture_94.jpeg)

![](_page_11_Picture_10.jpeg)

![](_page_12_Picture_0.jpeg)

### **21. Calibrate** ボタンをクリックしてください。

![](_page_12_Picture_99.jpeg)

- **22.** マイクの電源を入れるようダイアログが表示されます。マイクの底にある電源スイッチを 入れ、マイクの電源を入れて、ダイアログの**OK**をクリックしてください。
- 自動測定が開始され、左スピーカーからバースト信号が出されますが、現時点ではプロセッサのマスター レベ ルを下げているため、バースト信号がスピーカーから小さすぎるかもしれません。

**23. "+"** をクリックして、徐々にマスター レベルを上げていってください。

- a. バースト信号は、最初、左スピーカーから出力されます。
- b. プロセッサーが信号を感知するまで、左スピーカーからバーストが出続けます。
- c. プロセッサーが信号を感知すると、自動的に右スピーカーからバーストが出力されます。
- d. ここでいったん **Cancel** し、そのレベルでもう一度 **Calibrate** を行うことをお勧めします。

注意:**Calibration**中は、人は動かずにそのままその場所に静止してください。

![](_page_12_Picture_11.jpeg)

![](_page_13_Picture_0.jpeg)

## **24.** 測定が終了したら 「測定は終了しました。マイクの電源を**OFF**にして**OK**を押してくださ い。測定が終わったら **"Compute"** を押してください」 とのダイアログが表示されます。

- **a.** マイクの電源を**OFF**にしてください。
- b. OKをクリックしてダイアログを閉じてください。

![](_page_13_Picture_4.jpeg)

![](_page_13_Picture_5.jpeg)

![](_page_14_Picture_0.jpeg)

![](_page_14_Picture_44.jpeg)

**25.** 画面右下の **"Compute"** ボタンをクリックします。

**26.** フィルター計算が始まります。

![](_page_14_Picture_4.jpeg)

![](_page_14_Picture_5.jpeg)

**27.** フィルター計算が終了すると「フィルター計算が終了しました。**Mute**を外してください」と メッセージが出ます。

OKをクリックしてメインGUIに戻ってください。

次のステップを終えるまで、 **Mute** は外さないでください。

**28.** 入力をマイクからソースにつなぎかえてください。

ソース(コンソール出力など)をプロセッサのアナログ入力 1 / 2 に接続してください。

![](_page_15_Picture_6.jpeg)

![](_page_15_Picture_7.jpeg)

![](_page_15_Picture_8.jpeg)

![](_page_16_Picture_0.jpeg)

### **29. Preset** に保存してください。

最後に最適化した結果を残したければ、Presets ページを開き、空いているバンクの右隣にある "Save" ボタン をクリックして保存してください。

![](_page_16_Picture_90.jpeg)

**30.** 試聴しましょう。音質比較

- a. まず、プロセッサーのレベルを下げてください。
- b. 音楽ソースなど、普段聴き慣れているソースを流し、
- c. スピーカーの Muteを解除して、ゆっくりとレベルを上げていってください。
- d. 聴きやすい音量になったら、比較試聴ができます。

![](_page_16_Picture_91.jpeg)

![](_page_16_Picture_10.jpeg)

![](_page_17_Picture_0.jpeg)

## <span id="page-17-0"></span>**Tips**

## 測定が正しく行えたかをチェックする

「マイクを正しく設置していたか」は、正しい測定を行うための大きな要素です。これは、Optimizer Settings > Position で 確認することができます。

- ここで示されている、暗い緑で示されているスピーカーは、SMPTEで推奨されているスピーカーの位置です(リ ファレンス)。
- 明るい緑で示されているスピーカーは、Calibration時にTrinnovプロセッサーが認識したスピーカーの位置で す。
- 右下の Ref Potisions を +/- することで、リファレンススピーカーの位置を現実のスピーカー位置の半径に近づ けて差を比べてください。
- リファレンス位置と実測位置があまりにも大きく異なっている場合、スピーカー位置の変更を検討してください。
- マイクがスピーカーシステムの中心を正しく捉えていない場合、マイクの位置を調整して、再度Clibration するこ とを検討してください。

![](_page_17_Figure_9.jpeg)

スタジオの音響設計者やアコースティシャンに助言を求める

デフォルトの設定では、Optimizer Settings > Settings > Main Settings で、フィルターの可変範囲が全帯域で +6/-10dB と設定されています。

![](_page_17_Picture_12.jpeg)

![](_page_18_Picture_0.jpeg)

![](_page_18_Picture_171.jpeg)

これは部屋の大きさやモニターの種類によっても意見が分かれると思われますが、アコースティシャンから見る と「フィルターのかけ過ぎ」とのご意見が出るかもしれません。

Optimizer Settings > Settings > Limiter Curve では、周波数範囲ごとに何dBブースト/アッテネートして良いかを設定す ることができます。

![](_page_18_Figure_4.jpeg)

これは Calibration したデータを用いて再計算することが可能です。設定を行い、Main Settings の下にオレン ジ色で表示される Apply Changes をクリックすると再計算が開始されます。

手順:

- 1. まず、何も変更していないデフォルトで Calibration したデータを Preset に保存してください。
- 2. 次に上記で設定を変更してから Apply Changes をクリックし、再計算結果を別の Preset に保存してく ださい。
- 3. これらを聴き比べてください。

※ 同様のことは、Processor > Output の FIR や User EQ の設定時にも応用できます。

![](_page_18_Picture_11.jpeg)